# Text Field

- $\bullet$  [Introduction](#page-0-0)
- $\bullet$ [Get Started](#page-0-1)
- $\bullet$ [Text Field Properties](#page-1-0)
	- [Edit Text Field Properties](#page-1-1)
		- [Advanced Options](#page-1-2)
			- $\blacksquare$  [Data](#page-1-3)  $\blacksquare$
			- **Norkflow**
			- [Number Formatting](#page-3-1)
- [Related Tutorials:](#page-4-0)

### <span id="page-0-0"></span>Introduction

Text Field is a standard HTML Input element to collect information from the user in a form.

### <span id="page-0-1"></span>Get Started

The easiest way to see how the Text Field works is to use the existing built-in App Expenses Claims. Here are the steps:

- 1. Start the Joget Server and open the App Center.
- 2. Log in as **admin** and click on the pencil icon on the **Expenses Claim** to open the Design App. (see Figure 1)

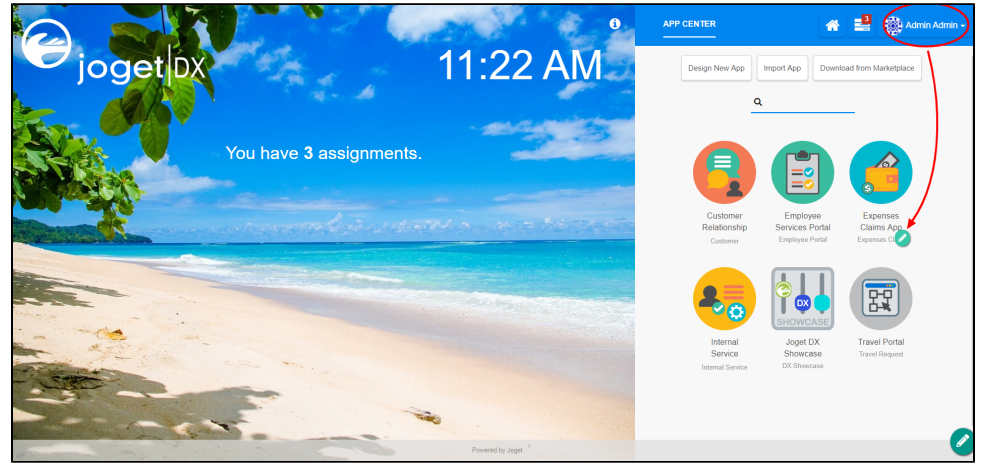

Figure 1

- 3. Click on Expense Claim New and you will be directed to the Form Builder.
- 4. Hover the mouse over the Title (Example: China Travel, July Claims, etc.) field and click on Edit to open up the Edit Text Field properties.

5. Click on Preview and try entering values into the Text Field.

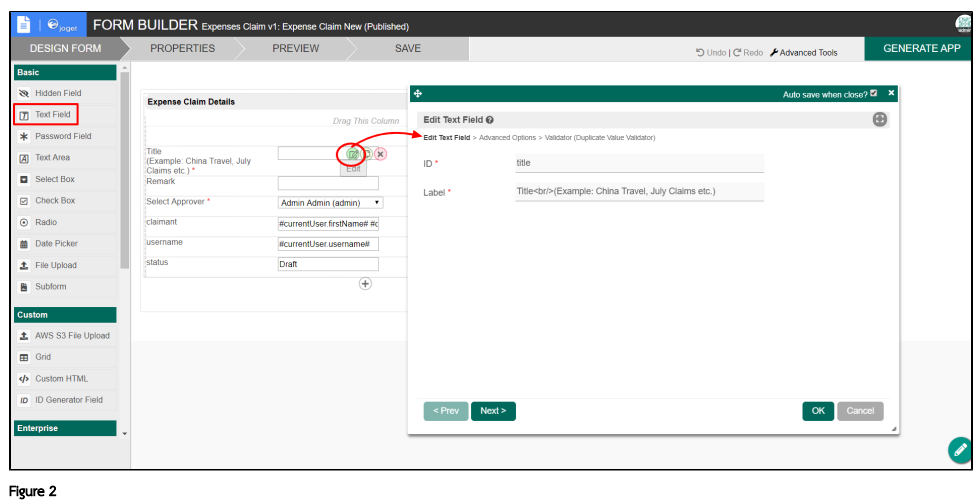

## <span id="page-1-0"></span>Text Field Properties

<span id="page-1-1"></span>Edit Text Field Properties

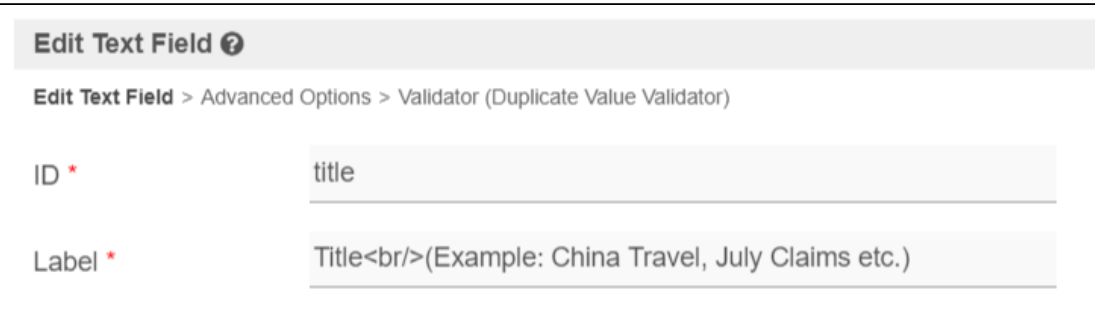

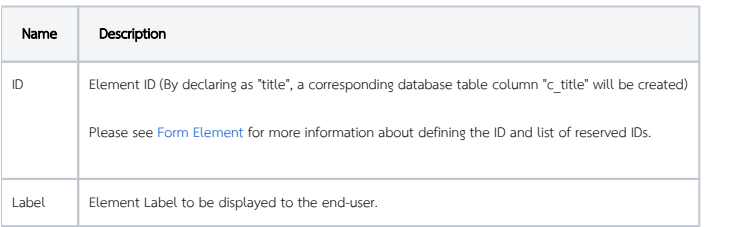

<span id="page-1-2"></span>Advanced Options

<span id="page-1-3"></span>Data

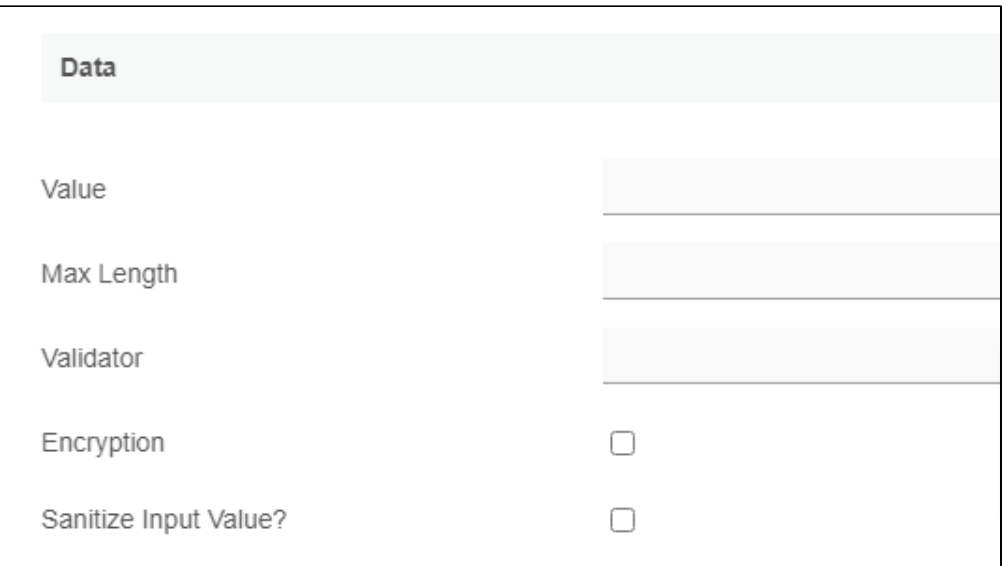

<span id="page-2-0"></span>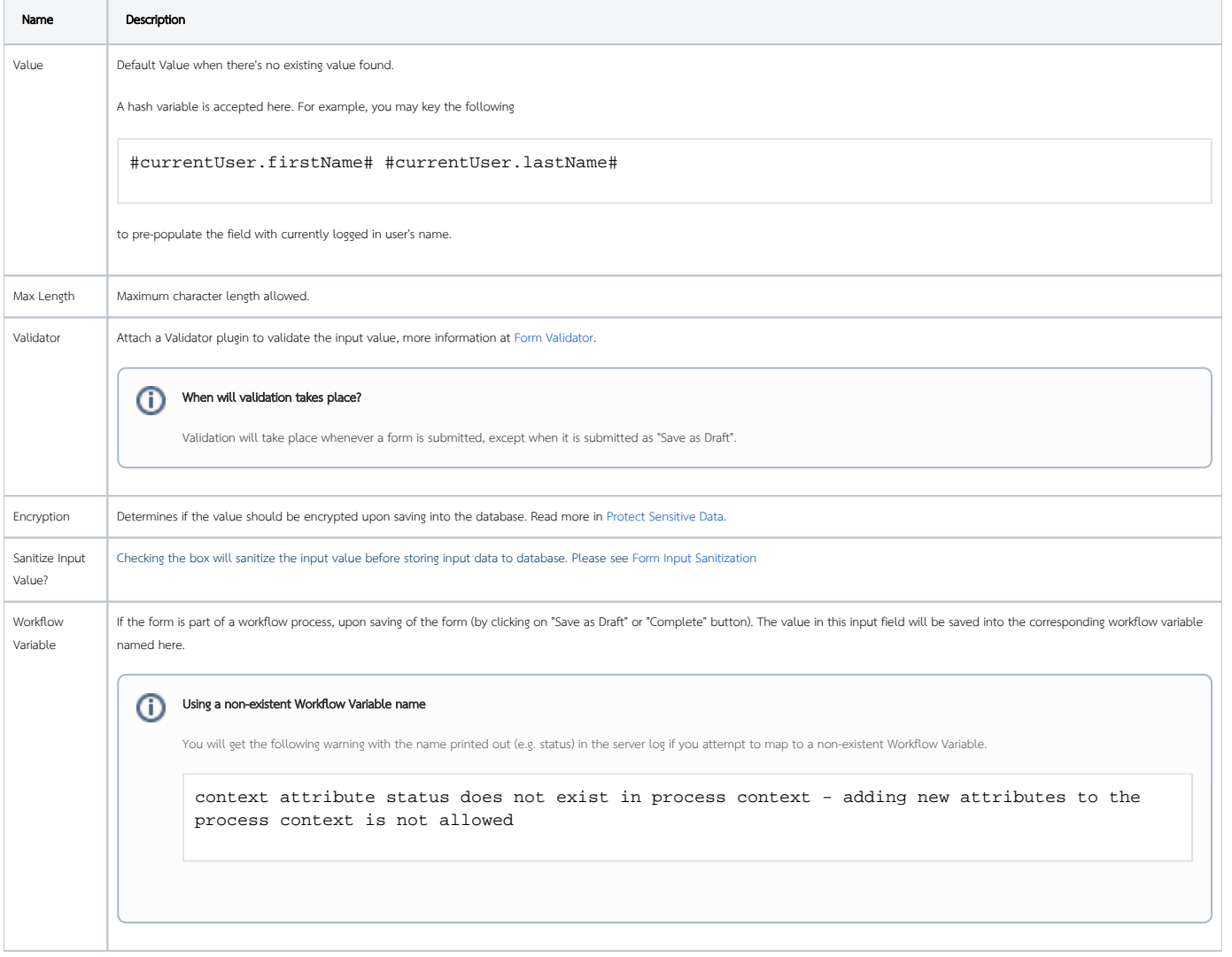

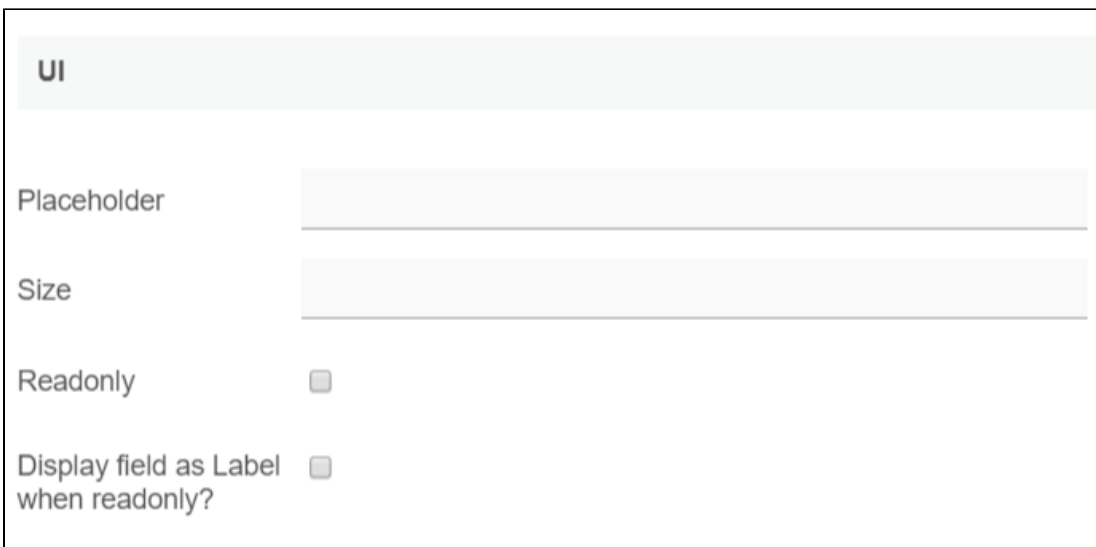

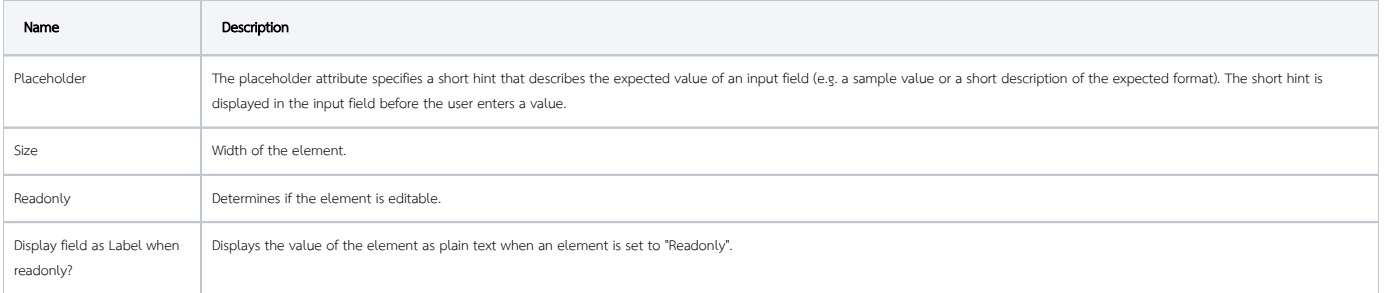

#### <span id="page-3-0"></span>Workflow

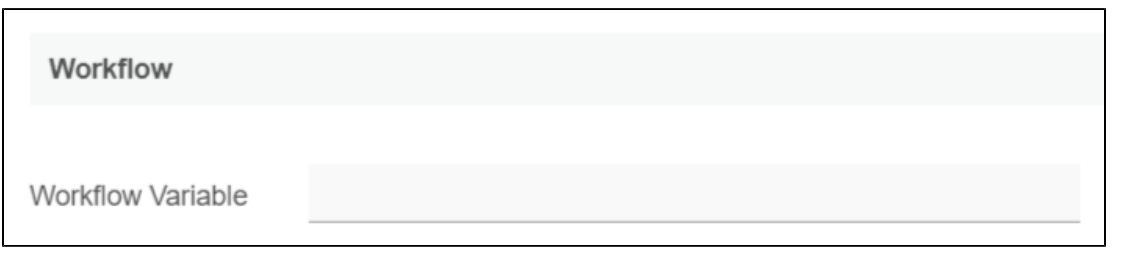

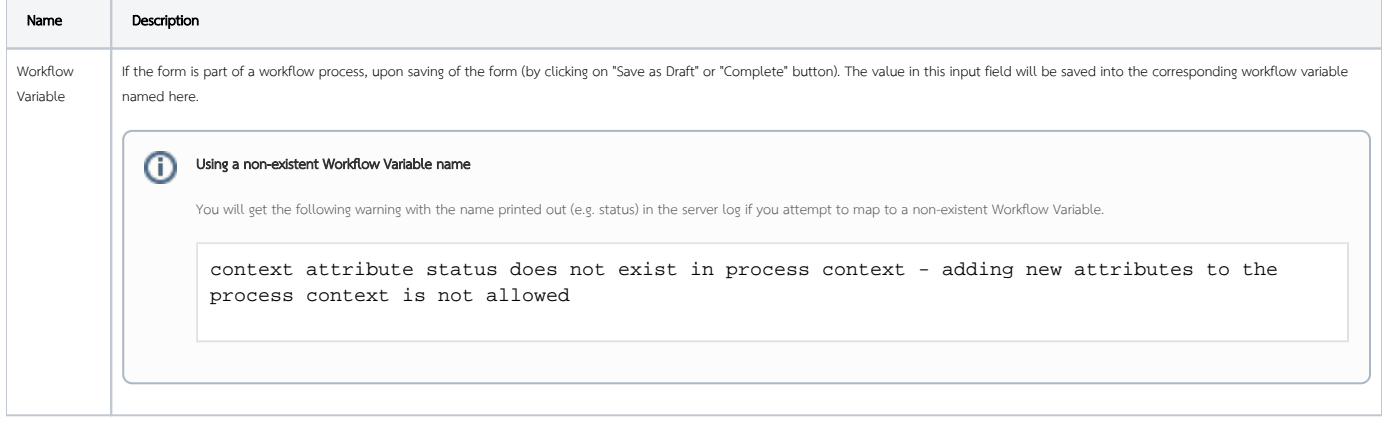

#### <span id="page-3-1"></span>Number Formatting

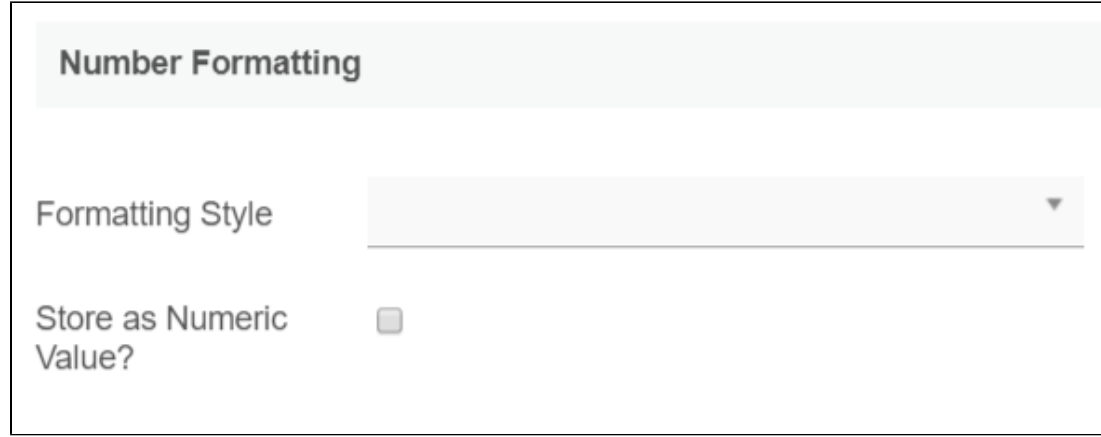

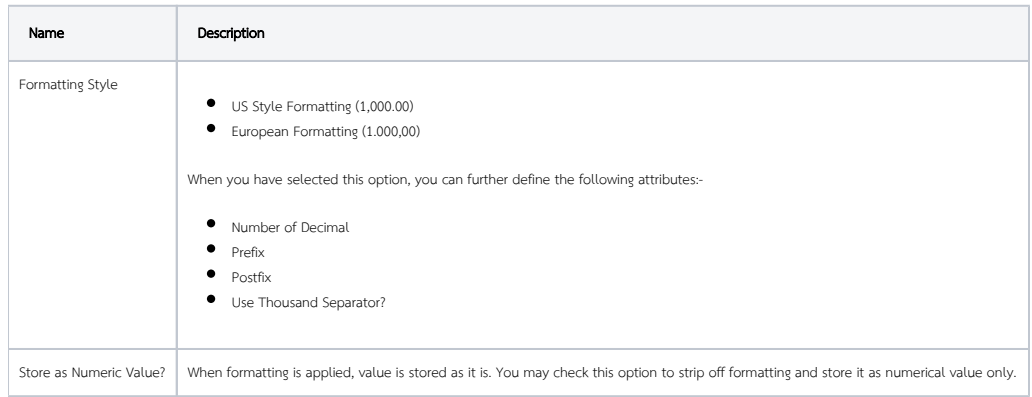

# <span id="page-4-0"></span>Related Tutorials:

**•** [Form Input Sanitization](https://dev.joget.org/community/display/DX7/Form+Input+Sanitization)